# **1** Connect the Hardware

- Refer to Q5 of Need Help to place the router for optimal Wi-Fi performance.
- The combo port pairs a RJ45 port with an SFP+ port. Only one port in the pair can be used at a time.

#### Connect the router's 10Gbps Combo port to the internet via Ethernet or fiber network. **1**

Note: If you want to change the WAN port for internet service, refer to Q1 of Need Help in this guide.

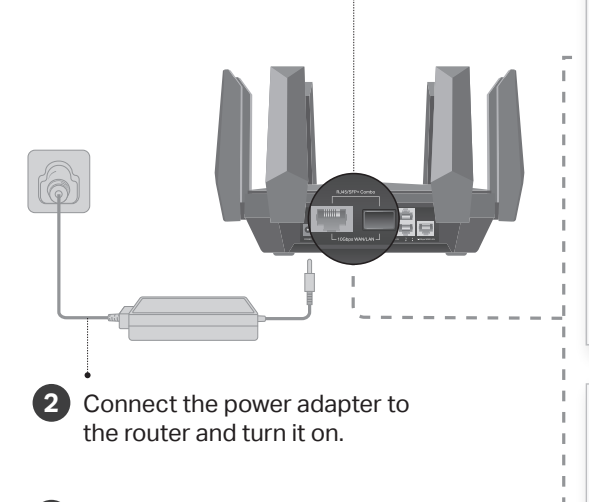

#### Verify the LEDs are solid red or blue **3** before moving on.

Note: If the LEDs are pulsing red or solid yellow, press and hold the Wi-Fi button on the front for more than 2 seconds. The LEDs should turn solid red or blue.

### Connect via Ethernet

Note: If your internet comes from an Ethernet outlet instead of a modem, simply connect the router's 10Gbps RJ45 port to it.

a. Turn off your modem, and remove the backup battery if any.

**Internet** 同  $\circledcirc$ Ethernet Cable b. Connect to the router's 10Gbps RJ45 port. c. Turn on your modem, and wait about 2 minutes for it to restart. Connect via fiber network a. Connect to your optical module (sold separately). Internet Optical Module Fiber-Optic Cable b. Connect to the router's 10Gbps SFP+ port.

# $\mathbf{Z}$  Set Up the Network

### Method ONE: Via TP-Link Tether App

1. Download the Tether app.

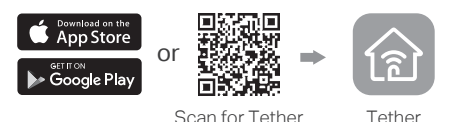

2. Open the Tether app and log in with your TP-Link ID.

Note: If you don't have an account, create one first.

3. Tap the  $+$  button in the Tether app and select Wireless Router > Archer AXE300. Follow the steps to complete the setup and connect to the internet.

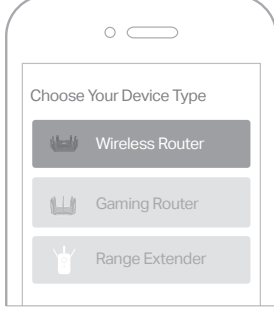

## $\,$  Eniov the internet !

To enjoy a more complete service from TP-Link, bind your TP-Link ID to the router.

### Method TWO: Via a Web Browser

#### 1. Connect your device to the router wirelessly or with an Ethernet cable.

The default wireless network names (SSIDs) and password are printed on the label at the bottom of the router.

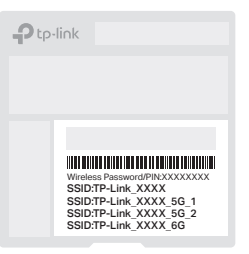

#### 2. Launch a web browser, and enter http://tplinkwifi.net or http://192.168.0.1 in the address bar. Create a password to log in.

Note: If the login window does not appear, please refer to Q2 of Need Help in this quide.

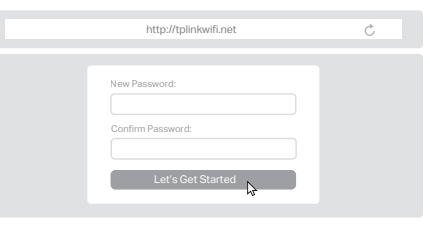

3. Follow the step-by-step instructions to set up the internet connection and register for the TP-Link Cloud service.

(;) Enjoy the internet!

## **LED Explanation Need Help?**

• Pulsing Yellow

The system is starting up or the router is being reset.

• Solid Blue

The router is working normally.

• Solid Red

No internet connection.

• Pulsing Red No internet connection and the Wi-Fi is off.

• Solid Yellow The Wi-Fi is off.

• Pulsing Blue

The firmware is being upgraded or WPS connection is being established. Do not disconnect or power off your router.

## **Button Explanation**

• LED Button

Press the button for 1 second to turn on or off the LEDs of your router.

• Wi-Fi Button

Press and hold the button for more than 2 seconds, then release the button to turn on or off the wireless function of your router.

• WPS Button

Press the button for 1 second, and immediately press the WPS button on your client to start the WPS process.

• RESET Button

Press and hold the button for about 6 seconds until the LEDs blink to reset the router to its factory default settings.

To communicate with TP-Link users or engineers, visit<br>**https://community.tp-link.com** to join TP-Link Community.

For technical support, replacement services, user guides, and other information, please visit https://www.tp-link.com/support.

If you have any suggestions or needs for our product guides, you<br>are welcome to email **techwriter@tp-link.com.cn**.

· Keep the device away from water, fire, humidity or hot environments. · Do not attempt to disassemble, repair, or modify the device. If you need service, please contact us.

• Do not use any other chargers than those recommended.<br>• Do not use damaged charger or USB cable to charge the device · Do not use damaged charger or USB cable to charge the device. · Do not use the device where wireless devices are not allowed. Adapter shall be installed near the equipment and shall be easily accessible.

This device is restricted to indoor use only.

The operation of this device is prohibited on oil platforms, cars, trans, boats, and aircraft, except that operation of this device is permitted in large aircraft while flying above 10000 feet. Operation of transmitters in the 5.925-7.125 GHz band is prohibited for control of or communications with unmanned aircraft systems.

#### Q1. What should I do if I want to change the WAN port for internet service?

• Connect to your desired WAN port with an Ethernet cable. During the Quick Setup, select the corresponding port as the internet port. Alternatively, go to Internet > Internet Port (web management page) or Tools > Internet Connection > Internet Port (Tether app) to change the internet port.

Q2. What should I do if I can't access the web management page?

- Reboot your router and try again.
- If the computer is set to a static IP, change its settings to obtain an IP address automatically.
- Verify that http://tplinkwifi.net is correctly entered in the web browser. Alternatively, enter http://192.168.0.1 or http://192.168.1.1 in the web browser.
- Use another web browser and try again.
- Disable and enable the network adapter in use.
- Q3. What should I do if I can't access the internet?
- Power off your modem for about 5 minutes, then power it on and check the internet. If your modem has more than one Ethernet port, keep other ports unconnected.
- Check if the internet is working normally by connecting a computer directly to the modem via an Ethernet cable. If it is not, contact your internet service provider.
- Log in to the web management page, and go to the Network Map page to check whether the internet IP address is valid or not. If it's valid, go to Advanced > Network > Internet, click Advanced Settings, select Use the Following DNS Addresses, set the primary DNS to 8.8.8.8, and set the secondary DNS to 8.8.4.4. If it is not, check the hardware connection or contact your internet service provider.
- For cable modem users, log in to the web management page of the router and go to Advanced > Network > Internet > MAC Clone. Select Clone Current Device MAC and click SAVE. Then reboot both the modem and the router.
- Q4. What should I do if I forget my wireless password?
- If you have not changed the default wireless password, it can be found on the label at the bottom of the router.
- Connect a computer directly to the router using an Ethernet cable. Log in to the router's web management page at http://tplinkwifi.net, and go to the Wireless page to retrieve or reset your wireless password.

#### Q5. How should I position my router for optimal Wi-Fi performance?

- Don't place your router in a corner or in a closet.
- Avoid obstacles and high-powered appliances.
- Keep your router in a central location at a certain height.

• Keep the antennas vertical. ©2022 TP-Link 7106509593 REV1.0.0

# **Quick Installation Guide**

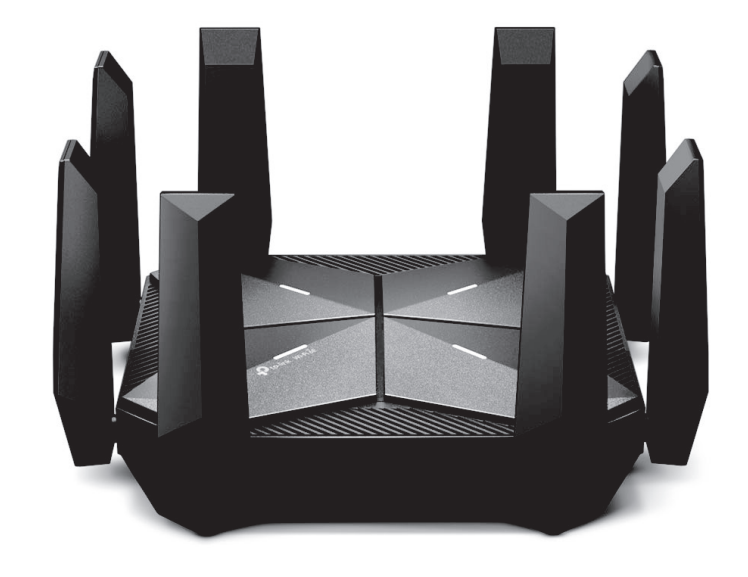

## Quad-Band Wi-Fi 6E Router

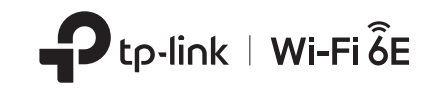

# FHT  $\mathcal Q$